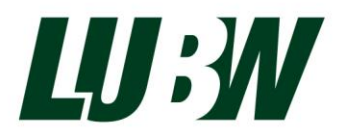

Landesanstalt für Umwelt Baden-Württemberg

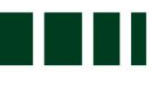

# Arterfassung Online: Zur Dateneingabe

Anleitung zur Web-Anwendung

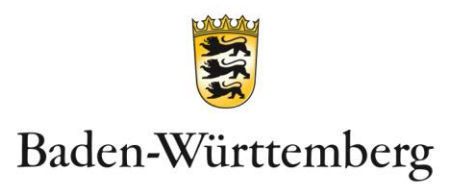

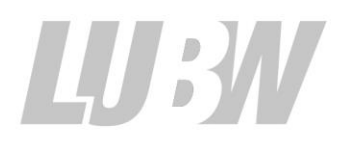

Landesanstalt für Umwelt Baden-Württemberg

## Artenerfassung Online: Zur Dateneingabe

Anleitung zur Web-Anwendung

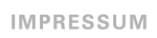

**BEARBEITUNG** LUBW Landesanstalt für Umwelt Baden-Württemberg Postfach 100163, 76231 Karlsruhe Referat 25 – Artenschutz, Landschaftsplanung Julia Schwandner, Dr. Michael Waitzmann

**STAND** Oktober 2020

Nachdruck - auch auszugsweise - ist nur mit Zustimmung der LUBW unter Quellenangabe und Überlassung von Belegexemplaren gestattet.

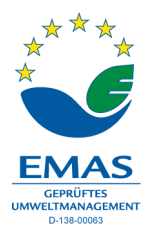

ı

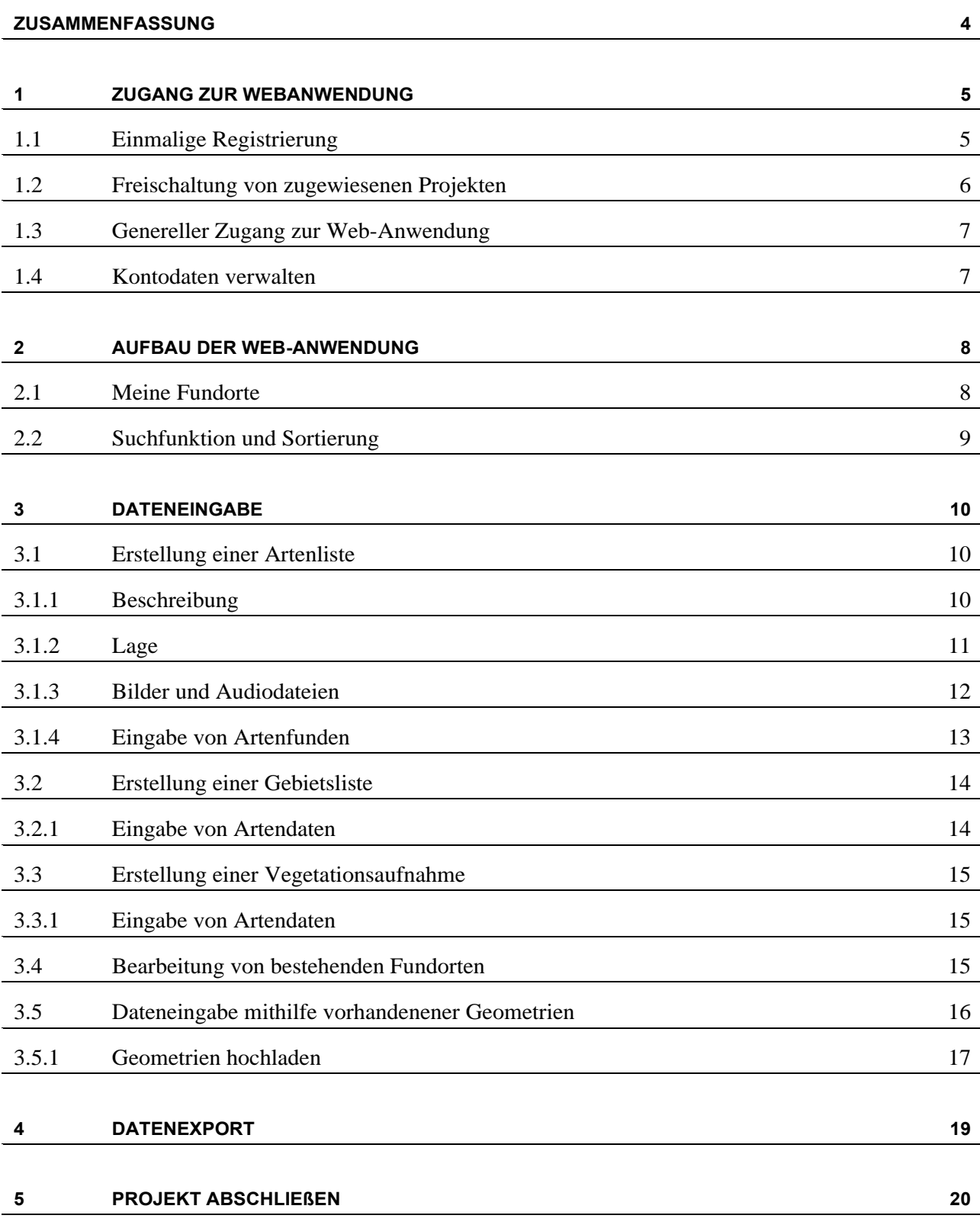

### Zusammenfassung

Die folgende Anleitung beschreibt die Funktionsweise der Web-Anwendung "Artenerfassung Online: Zur Dateneingabe", welche die dezentrale Eingabe und gleichzeitig zentrale Speicherung von Artendaten ermöglicht. Die Web-Anwendung kann grundsätzlich nur von den Personen verwendet werden, die von Behördenseite beauftragt wurden, Artendaten zu erheben. Eine Nutzung ohne konkrete Projektzuordnung zur Speicherung privater Artendaten ist nicht möglich.

Sobald von der Auftraggeber-Seite ein Projekt angelegt wurde, können je nach Art des Projektes Artenlisten, Gebietslisten und / oder Vegetationsaufnahmen eingegeben werden. Die eingegebenen Daten können zur Weiterverarbeitung und Archivierung wieder in verschiedenen Dateiformaten exportiert werden. Nach Abschluss der Dateneingabe und Abnahme der Daten von Auftraggeber-Seite werden die Daten direkt in das landesweite Naturschutzinformationssystem übertragen und stehen der Landesverwaltung zentral zur Verfügung.

### 1 Zugang zur Webanwendung

#### <span id="page-6-0"></span>**1.1 Einmalige Registrierung**

Vor Nutzung der Web-Anwendung bedarf es einer einmaligen Registrierung. Das Programm wird über diesen Link aufgerufen:

<http://rips-dienste.lubw.baden-wuerttemberg.de/rips/ripsservices/apps/login.aspx?serviceID=63>

Ebenfalls kann das Programm über folgende Landesanstalt für Umwelt Baden-Württemberg (LUBW)- Internetseiten aufgerufen werden:

[www.lubw.baden-wuerttemberg.de](http://www.lubw.baden-wuerttemberg.de/)  $\rightarrow$  Themen  $\rightarrow$  Natur und Landschaft  $\rightarrow$  Artenschutz  $\rightarrow$  Arten erfassen  $\rightarrow$  Artenerfassungsprogramm  $\rightarrow$  Online-Eingabe für Projekte

#### <www.artenfund-bw.de>

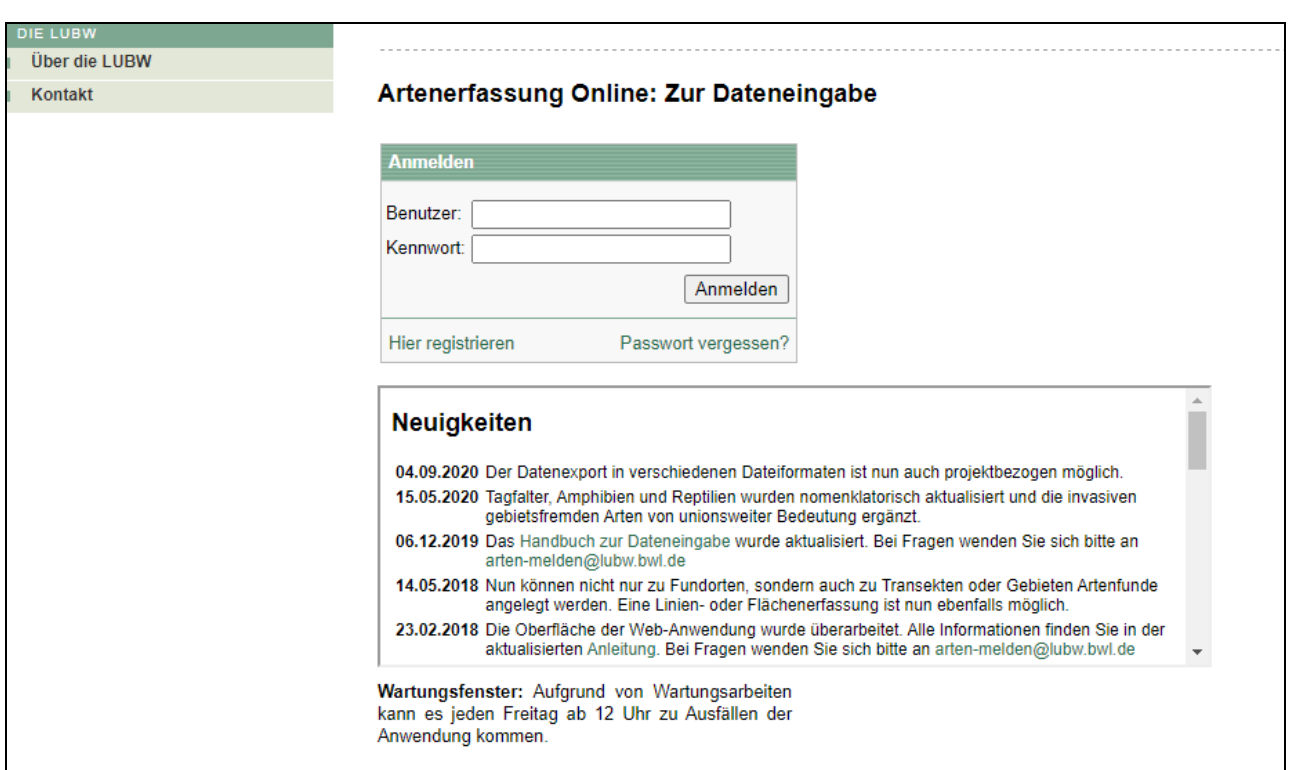

**Abbildung 1: Startseite der Webanwendung "Artenerfassung Online: Zur Dateneingabe"**

Beim Betätigen des Links "Hier registrieren" werden Sie auf die Seite zum Eingeben Ihrer Kontaktdaten geleitet. Sollten Sie bereits mit Ihrer E-Mail bei einer der anderen RIPS-Anwendungen (zum Beispiel Landesweite Artenkartierung [LAK] Amphibien und Reptilien) angemeldet sein, achten Sie bitte darauf, dass Sie den gleichen Benutzernamen und das Passwort verwenden.

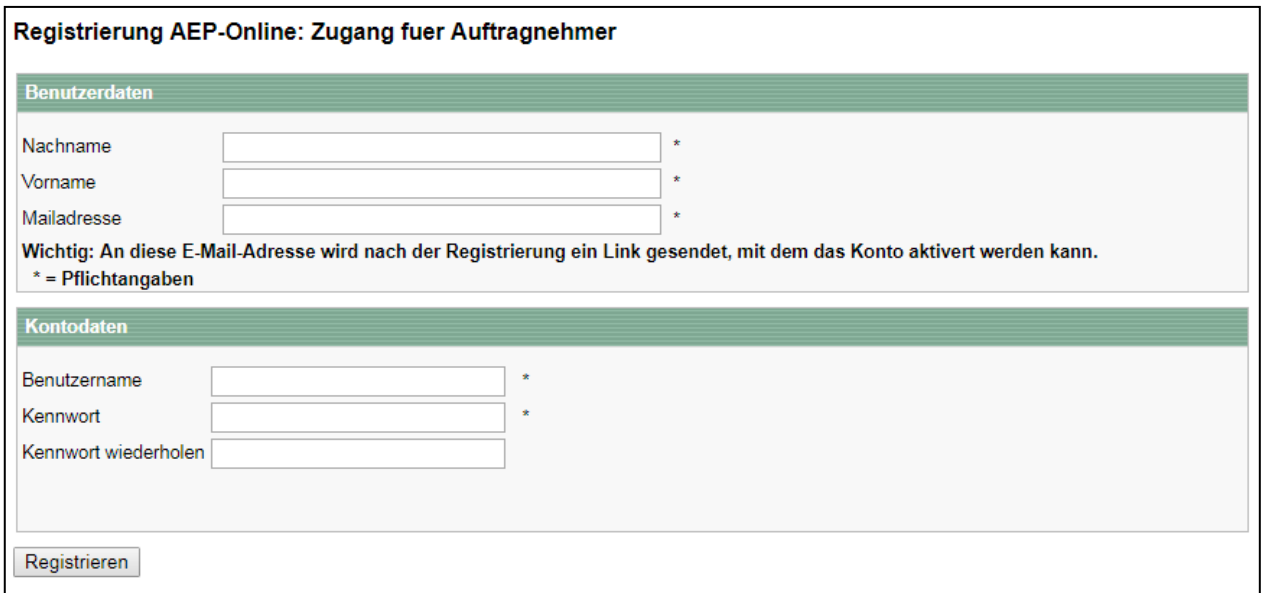

#### **Abbildung 2: Registrierungsseite**

Sobald die Daten eingegeben sind und der Button "Registrieren" betätigt wurde, erhalten Sie eine automatisch generierte E-Mail an die angegebene E-Mail-Adresse mit einem Aktivierungslink, den Sie betätigen müssen. Danach sind Sie für die Anwendung freigeschaltet und können sich mit Ihren Kontodaten (Benutzername und Kennwort) in die Web-Anwendung einloggen.

#### **1.2 FREISCHALTUNG VON ZUGEWIESENEN PROJEKTEN**

Die Web-Anwendung kann nur bei konkret zugewiesenen Projekten genutzt werden. Eine generelle Eingabe von Artendaten ohne Projektzuordnung ist nicht vorgesehen. Sofern Sie von einer Naturschutzbehörde beauftragt wurden, zu einem oder mehreren Projekten Daten zu erfassen, erhalten Sie von der Auftraggeber-Seite einen Aktivierungs-Link zur Freischaltung eines bestimmten Projekts, den Sie einmal betätigen müssen. Der Aktivierungs-Link leitet Sie wiederum zur Startseite der Web-Anwendung. Bitte beachten Sie, dass Sie den Aktivierungs-Link erst dann verwenden können, wenn Sie sich vorher einmalig für die Web-Anwendung registriert haben (s. [1.1\)](#page-6-0).

Sobald Sie sich mit Ihren Kontodaten eingeloggt haben, erscheint ein Informationsfenster, dass Sie nun für das jeweilige Projekt freigeschaltet sind. Nach erfolgter Zustimmung können Sie mit der Dateneingabe beginnen. Sollten mehrere Personen an einem Projekt arbeiten und für die Dateneingabe verantwortlich sein, kann der Aktivierungs-Link zum Freischalten des Projektes mehrmals verwendet werden. Dann muss die Zustimmung ebenso mehrmals erfolgen.

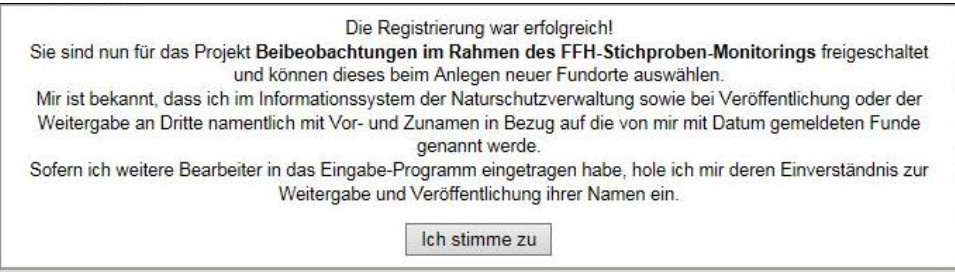

**Abbildung 3: Informationsfenster bei Projektfreischaltung**

#### **1.3 GENERELLER ZUGANG ZUR WEB-ANWENDUNG**

Nach erfolgter einmaliger Registrierung und nach Freischaltung der zugewiesenen Projekte wird die Webanwendung generell über folgenden Link geöffnet:

#### <http://rips-dienste.lubw.baden-wuerttemberg.de/rips/ripsservices/apps/login.aspx?serviceID=63>

Ebenfalls kann das Programm über die LUBW-Internetseiten aufgerufen werden:

[www.lubw.baden-wuerttemberg.de](http://www.lubw.baden-wuerttemberg.de/)  $\rightarrow$  Themen  $\rightarrow$  Natur und Landschaft  $\rightarrow$  Artenschutz  $\rightarrow$  Artenerfassungsprogramm  $\rightarrow$  Online-Eingabe für Projekte

Auf der Startseite werden Sie immer über die aktuellen Neuentwicklungen der Web-Anwendung informiert. Diese sind nach Datum im Fenster "Neuigkeiten" sortiert.

#### **1.4 KONTODATEN VERWALTEN**

Über die grüne, senkrechte Leiste der Web-Anwendung können Sie rechts oben Ihre persönlichen Kontodaten verwalten. Dazu gehen Sie auf das Personen-Icon und wählen "Meine Kontodaten". Hier können Sie Ihren Benutzernamen oder das Kennwort ändern und die Kontaktdaten bei Bedarf ergänzen. Gleichzeitig sehen Sie, für welche registrierten Dienste Sie bereits angemeldet sind.

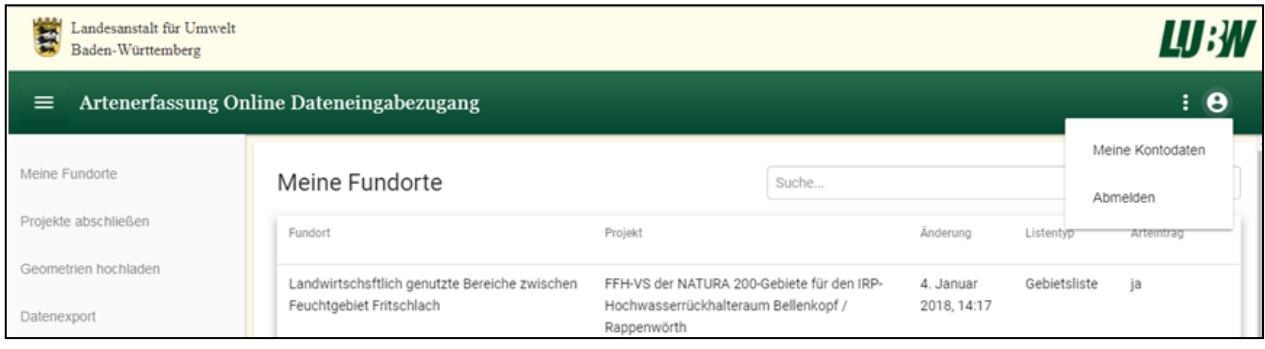

Abbildung 4: "Meine Kontodaten" verwalten

### 2 Aufbau der Web-Anwendung

Die Web-Anwendung öffnet sich grundsätzlich mit der Sicht auf die Fundort-Liste "Meine Fundorte". Sofern noch keine Daten eingegeben wurden, ist die Liste zu Beginn leer. Die verschiedenen Möglichkeiten zur Dateneingabe, zum Datenexport und zum Hochladen von bereits bestehenden Geometrien werden über das linke Kontext-Menü und den grünen Plus-Button rechts unten angesteuert.

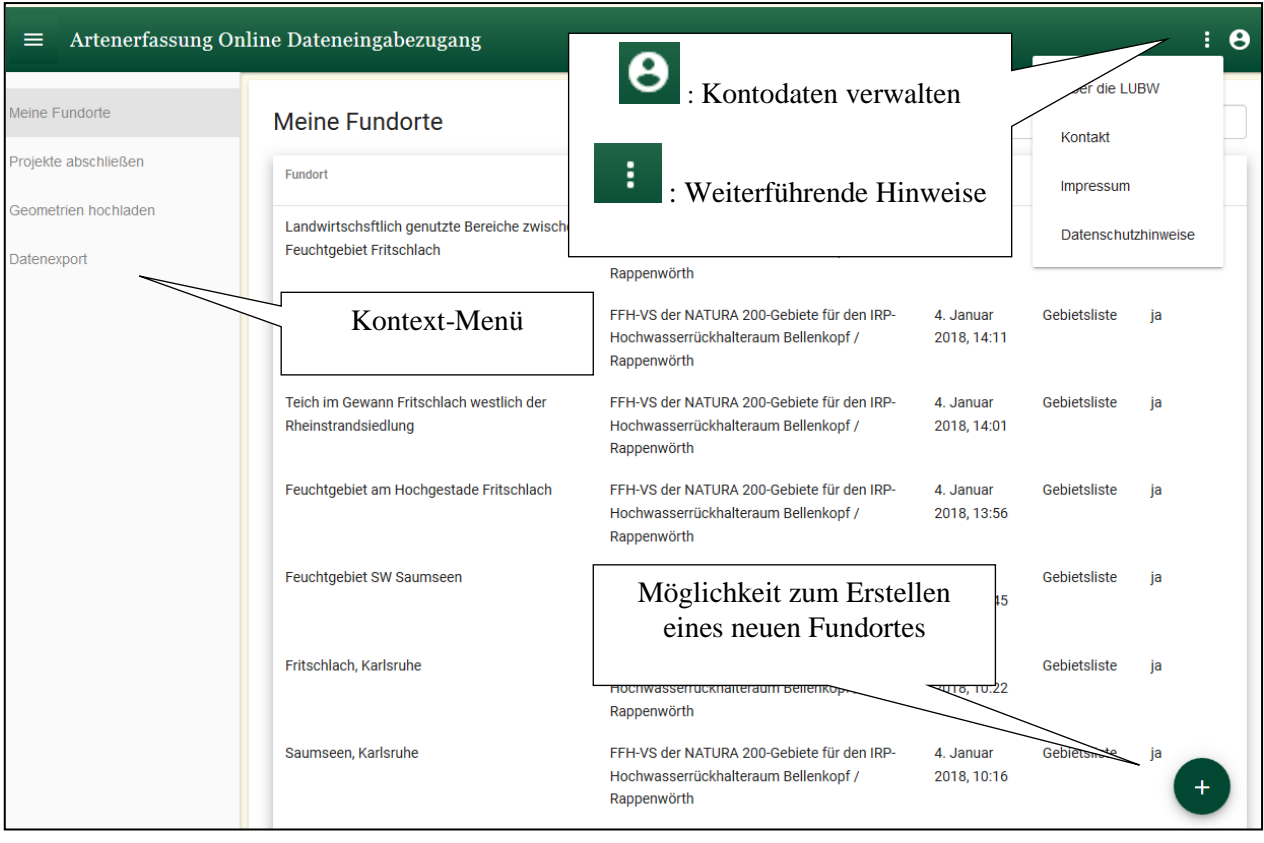

#### **Abbildung 5: Übersicht über relevante Arbeitsfelder**

#### **2.1 MEINE FUNDORTE**

In der Ansicht "Meine Fundorte" werden alle Fundorte, die über die Web-Anwendung eingegeben wurden, tabellarisch gelistet. Die Tabelle beinhaltet folgende Spalten:

- Fundort (der von Ihnen gewählte Fundortname)
- Projekt (das dazugehörige Projekt)
- Änderung (das letzte Änderungsdatum)
- Listentyp (Artenliste, Gebietsliste oder Vegetationsaufnahme)
- Arteintrag (ob zum Fundort bereits Arten eingetragen wurden; ja / nein)

Sofern Sie einen Fundort aufrufen und ggfls. bearbeiten möchten, fahren Sie mit der Maus auf die gewünschte Zeile, welche auch farblich hervorgehoben wird und wählen diese durch Anklicken mit der linken Maustaste aus.

#### **2.2 SUCHFUNKTION UND SORTIERUNG**

Sofern bereits viele unterschiedliche Fundorte eingegeben wurden, können mithilfe der angebotenen Suchfunktion in der Ansicht "Meine Fundorte" die Fundorte leichter wiedergefunden werden. Die Suchfunktion filtert die Spalteninhalte Fundort, Projekt oder Listentyp der Tabelle nach Ihrem eingegebenen Wort. Nach der Eingabe des Schlagwortes müssen Sie die Eingabe mit Enter bestätigen um die Suche zu starten. Alle Fundorte mit dem Suchwort im Fundortnamen oder Projekttitel bzw. Listentyp werden aufgeführt.

Des Weiteren hat man die Möglichkeit sich seine Fundorte zu sortieren. Dies ermöglicht es, die Fundorte alphabetisch, nach Projekt, Fundortnamen sowie Listentyp oder Änderungsdatum anzuordnen. Dazu klickt man auf die jeweilige Spaltenüberschrift.

### 3 Dateneingabe

Im Folgenden werden die Möglichkeiten zur Dateneingabe erläutert. Grundsätzlich gibt es verschiedene Optionen zur Eingabe von Artendaten. Die Standardform ist die Eingabe von Artenlisten, bei der neben der Art auch die Zählgröße und die Häufigkeit erfasst werden müssen. Daneben gibt es die Möglichkeit zur Eingabe von Gebietslisten und Vegetationsaufnahmen. Die beauftragende Behörde entscheidet bei der Erstellung des Projekts, welche Form der Eingabe (Vegetationsaufnahme, Arten- oder Gebietsliste) beim jeweiligen Projekt vorgesehen ist. Sie können nur Listentypen auswählen, welche die beauftragende Behörde für das jeweilige Projekt freigeschaltet hat.

In der E-Mail, welche auch den Aktivierungslink zum Projekt enthält, wird ebenfalls aufgeführt, ob die Eingabe von Artenlisten, Gebietslisten und/oder Vegetationsaufnahmen möglich ist.

Je nach Listentyp gibt es eine unterschiedliche Anzahl an Pflichtfeldern. Die Pflichtfelder sind zum leichteren Erkennen rot unterlegt bzw. mit einem \* markiert.

Wurden Ihnen mehrere Projekt zugeordnet, erscheint, wenn Sie auf das Symbol zur Neuanlage eines Fundortes klicken, ein Fenster mit den Projekten als Dropdown-Liste, bei welcher sie die Projektauswahl tätigen müssen.

#### <span id="page-11-0"></span>**3.1 ERSTELLUNG EINER ARTENLISTE**

Wurde dem gewählten Projekt eine Artenliste zur Eingabe von Daten zugeordnet, erscheint das Wort "Artenliste" nicht mehr ausgegraut sondern schwarz. Die Artenliste ist freigeschaltet und anwählbar.

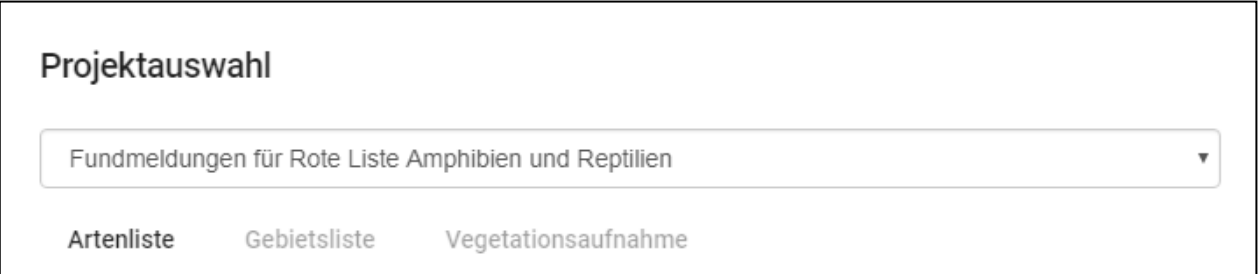

#### **Abbildung 6: Auswahl des Projekts**

Nachdem die Artenliste ausgewählt wurde, kann die Dateneingabe beginnen.

#### **3.1.1 BESCHREIBUNG**

Im Paneel "Beschreibung" ist als Pflichtfeld der Fundortname einzugeben. Dieser ist frei wählbar. Es empfiehlt sich zur leichteren Sortierung und Wieder-Auffindens zuerst den Ort und dann eine räumliche Präzisierung vorzunehmen (z.B. Ort, Landkreis, Gemeinde, Flurstück).

Es ist möglich eine interne Nummer zu vergeben, beispielsweise einer Probeflächenzuordnung.

Zusätzlich kann bei Bedarf eine detailliertere Beschreibung des Fundortes als Freitext eingegeben werden.

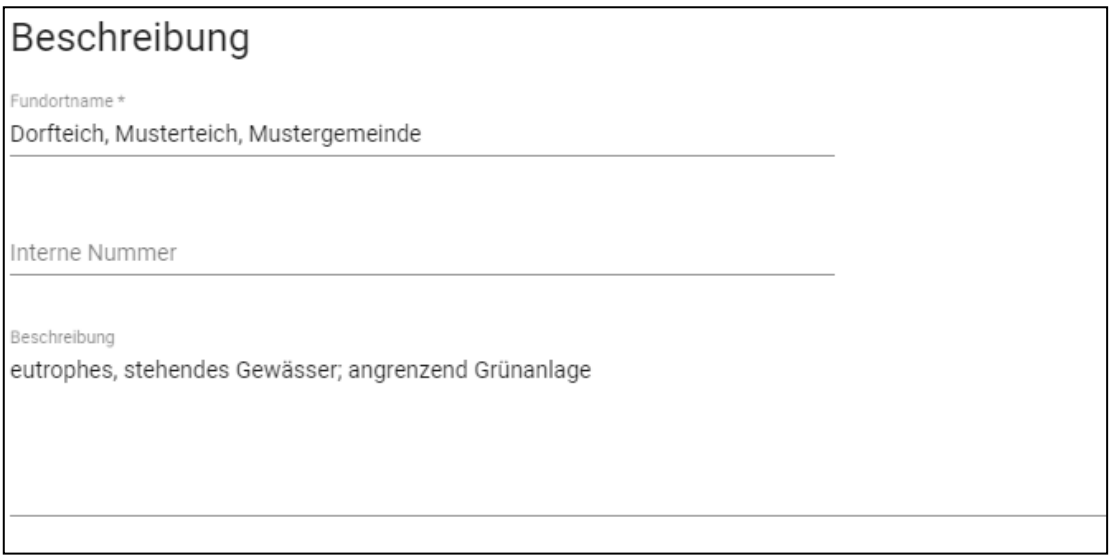

#### **Abbildung 7: Paneel "Beschreibung"**

#### **3.1.2 LAGE**

Der Fundort kann sowohl durch einfaches Hineinzoomen in das Kartenbild mittels Scrollrad der Maus oder +/-, mittels Suchfunktion von Ortschaften über das Textfeld "Ortssuche" als auch händisch eingegeben werden. Mittels Zoom-Funktion (Scrollrad der Maus oder +/-) kann man bis zum gewünschten Maßstab manövrieren und anschließend mittels Mausklicks (linke Maustaste) den Fundort setzen. Bitte beachten Sie, dass das Setzen des Fundortes erst ab einem Erfassungsmaßstab von 1:16.000 funktioniert. Die dazugehörigen Koordinaten werden beim Setzen des Fundortes automatisch ermittelt. Eine Korrektur des gesetzten Fundortes ist folgendermaßen möglich: zunächst muss man einen Geometrietyp (Punkt/Linie/Fläche erfassen) wählen, dann in die Karte auf den neuen Standort klicken.

Sofern bekannt, kann ein Fundort auch händisch über die Eingabe des Ost- und Nordwertes angelegt werden. Setzen Sie einen Fundort mittels Mausklicks (linke Maustaste) und passen Sie den Ost- und Nordwert an. Beide Werte müssen innerhalb Baden-Württembergs liegen, erst dann wird der Fundort gesetzt und kann gespeichert werden.

Sollte der Fundort im Nachgang nicht mehr genau im Luftbild verortbar sein, kann zusätzlich eine Unschärfe in Meter eingetragen werden. Bitte achten Sie bei der Dateneingabe immer darauf, den Fundort so genau wie möglich zu lokalisieren, um eine hohe Datenqualität zu gewährleisten.

Nicht nur Fundorten, sondern auch Transekte oder Gebiete können angelegt werden. Die Linien- oder Flächenerfassung ist ebenfalls über das Paneel Lage möglich. Nach einem Klick in die Karte kann man von "Punkt erfassen" zu "Linie erfassen" oder "Fläche erfassen" wechseln. Dann klicken Sie in die Karte, um Stützpunkte zu erfassen. Beenden Sie die Erfassung mit einem Rechtsklick.

Voreingestellt ist die Kartenansicht, man kann jedoch auf auch Satellitenaufnahmen wechseln.

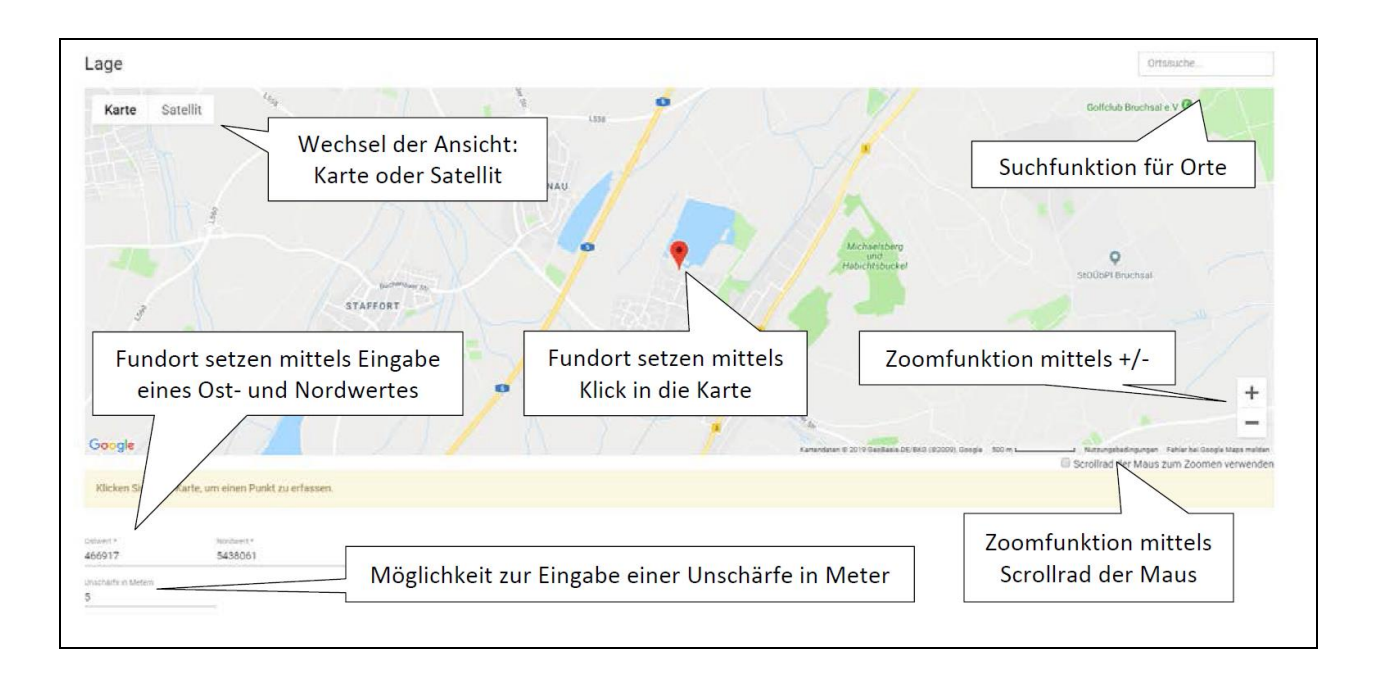

#### **Abbildung 8: Paneel "Lage"**

#### **3.1.3 BILDER UND AUDIODATEIEN**

Im Paneel "Bilder und Audiodateien" können optional Bilder oder Audiodateien zu den einzelnen Fundorten hochgeladen werden. Über den Button "Datei hinzufügen" können Bilder und Audiodateien von zugänglichen Laufwerken ausgewählt und hochgeladen werden. Per Drag and Drop können Sie eine Datei auch einfach in das Paneel Ziehen und Ablegen.

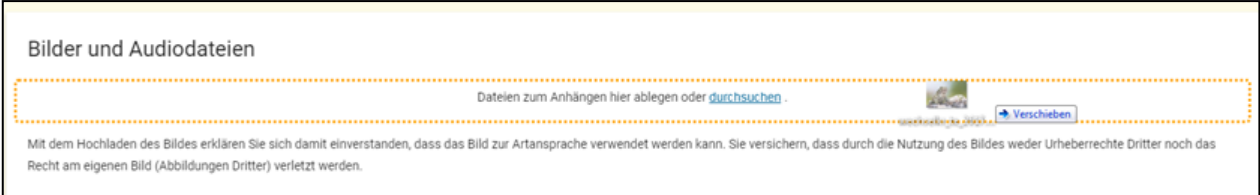

#### **Abbildung 9: Drag and Drop im Paneel "Bilder und Audiodateien"**

Beim Hochladen ist immer zwingend ein Bildautor (Pflichtfeld: Titel) zu nennen. Optional kann noch eine kurze Beschreibung hinzugefügt werden. Beim Hochladen sollte darauf geachtet werden, dass die Datei nicht in zu hoher Auflösung hochgeladen wird, da sonst je nach Internetverbindung das Hochladen sehr zeitaufwändig werden kann. Es können maximal zehn Dateien pro Fundort hochgeladen werden.

Bitte beachten Sie, dass Sie mit dem Hochladen einer Datei sich damit einverstanden erklären, dass das Bild zur Artansprache verwendet werden kann. Sie versichern ebenfalls, dass durch die Nutzung des Bildes weder Urheberrechte Dritter noch das Recht am eigenen Bild (Abbildungen Dritter) verletzt werden.

#### **3.1.4 EINGABE VON ARTENFUNDEN**

Im Paneel "Artenfunde" kann über den grünen Button "+" ein "Neuer Artenfund" ergänzt werden. Sie können vor Arteingabe einen Artenfilter vorab einstellen. Ohne das Setzen eines Artenfilters ist das gesamte Artenlexikon des Landes hinterlegt. Da sich die meisten Erhebungen aber auf bestimmte Artengruppen beschränken, empfiehlt sich grundsätzlich das Setzen eines Artenfilters. Die Artennamen können sowohl mit wissenschaftlichen Namen, mit deutschen Namen oder mit der jeweiligen Abkürzung aus Gattung- und Artnamen eingegeben werden. Die Auswahl aus dem Artenlexikon erfolgt kontextsensitiv. Zusätzliche Felder (z. B. Stadium) sind artengruppenspezifisch in der Dropdown-Liste angepasst. Für Vogelarten ist beispielsweise die Eingabe von Brutzeitcodes vom European Ornithological Atlas Committee (EOAC) möglich. Dies ermöglicht eine Angabe zum Status als Brutvogel.

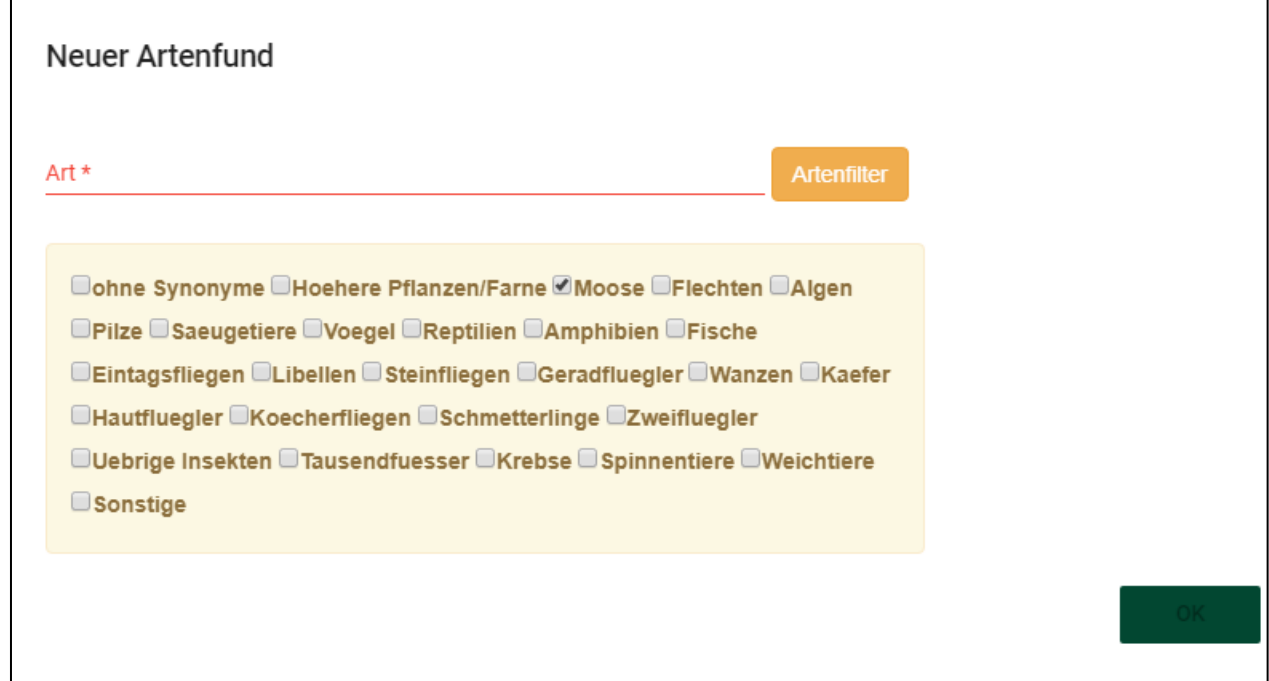

#### **Abbildung 10: Auswahl einer Artengruppe per Artenfilter**

Bitte beachten Sie, dass beim Anlegen neuer Artendatensätze automatisch das Datum der Eingabe voreingestellt ist. Dieses muss dann an das jew. Beobachtungsdatum angepasst werden. Die Angabe eines Erhebungsdatums ist für alle Listentypen zwingend erforderlich. Das Datum kann über den aufgeklappten Kalender ausgewählt werden. Eine Unschärfe ist möglich anzugeben, sofern Sie den genauen Tag nicht mehr herleiten können. Wählen Sie hierfür aus der Dropdown-Liste die Ungenauigkeit Monat oder Jahr.

Die bei AEP-Online angemeldete Person ist bereits als "Bearbeiter" hinterlegt. Es besteht aber an jedem Fundort die Möglichkeit, eine andere Person als "Bearbeiter" oder eine "Quelle" zu ergänzen. Sollten Sie nach der Speicherung des Artenfundes den Bearbeiter oder die Quelle ändern müssen, dann beachten Sie bitte, dass sowohl ein Vor- und Nachname eingegeben werden muss, da beide Felder Pflichtfelder sind.

Zwingend erforderlich müssen bei der Artenliste sowohl die Zählgröße als auch die Häufigkeit angegeben werden. Beide Felder sind im Paneel rot hinterlegt und mit \* gekennzeichnet. Die Zählgröße ist auf die jeweilige Artengruppe gefiltert. Die Häufigkeit kann in Häufigkeitsklassen oder als direkte Anzahl eingegeben werden. Bei Bedarf können weitere Angaben zum Verhalten, zum Entwicklungsstadium, sonstiges wie "krank, geschädigt", zum Geschlecht und zum Vorkommensstatus gemacht werden.

Zu jedem Artenfund gibt es die Möglichkeit eine textliche Bemerkung zu ergänzen, wenn es sich beispielsweise um eine außergewöhnliche Beobachtung handelt.

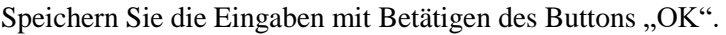

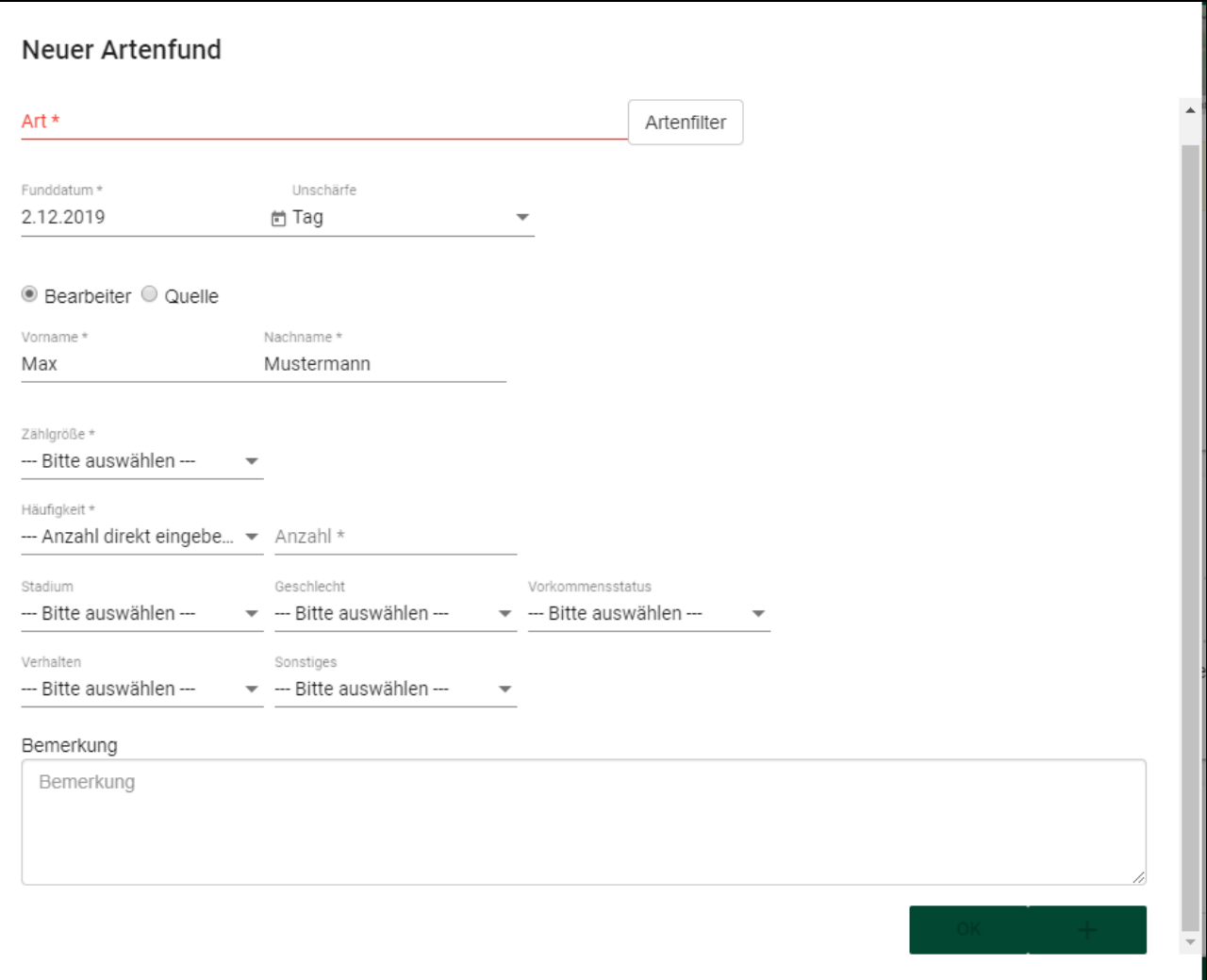

**Abbildung 11: Auswahl einer Artengruppe per Artenfilter**

Nach erfolgter Arteingabe wird der Fundort mit "Speichern" abgeschlossen. Bitte beachten Sie, dass Fundorte nur dann abgespeichert werden können, wenn alle Pflichtfelder ausgefüllt sind.

#### **3.2 ERSTELLUNG EINER GEBIETSLISTE**

Der Aufbau der Dateneingabe bei der Erstellung einer Gebietsliste ist vergleichbar mit dem Aufbau bei der Erstellung einer Artenliste. Auch hier muss zuerst das dazugehörige Projekt ausgewählt, dann die Gebietsliste angeklickt und darauf die Paneele "Beschreibung" sowie "Lage" bedient werden. Ebenfalls können eine kurze Fundortbeschreibung eingetragen und zum Fundort gehörende Bilder hochgeladen werden (vgl. [3.1\)](#page-11-0). Die Gebietsliste unterscheidet sich von der Artenliste in der Eingabe der Artendaten.

#### **3.2.1 EINGABE VON ARTENDATEN**

Bei der Gebietsliste sind die Pflichtfelder bei den Artendaten auf die Art und das Datum beschränkt. Sie dient daher insbesondere für umfangreiche Listen von Artdaten, bei denen die Art des Nachweises und die

Abundanz keine Relevanz hat. Nichtsdestotrotz können zu jedem Artendatensatz zusätzliche Angaben zum Artstatus erfolgen.

Auch hier sind das Datum und der Bearbeiter bei der Eingabe weiterer Arten am gleichen Fundort automatisch voreingestellt. Das Datum und der Bearbeiter können aber bei Bedarf zu jedem einzelnen Artenfund geändert werden, sofern die Nachweise zu unterschiedlichen Terminen erfolgten oder der Bearbeiter wechselte.

Bei Schnelleingabe von weiteren Artendaten kann die Eingabe über Return oder über die Tabulator-Taste erfolgen, die automatisch auf das Feld "Neue Art" springen.

Nach erfolgter Eingabe wird der Artenfund mit "OK" abgeschlossen. Bitte beachten Sie, dass der Artenfunde nur dann abgespeichert werden können, wenn alle Pflichtfelder ausgefüllt sind. Der Fundort wird mit Klick auf den Button "Speichern" mit allen eingegebenen Informationen gesichert. Bitte beachten Sie, dass Fundorte nur dann abgespeichert werden können, wenn alle Pflichtfelder ausgefüllt sind.

#### **3.3 ERSTELLUNG EINER VEGETATIONSAUFNAHME**

Der Aufbau der Dateneingabe bei der Erstellung einer Vegetationsaufnahme ist vergleichbar mit dem Aufbau bei der Erstellung einer Artenliste. Auch hier muss zuerst das dazugehörige Projekt ausgewählt, dann die Vegetationsaufnahme angeklickt und darauf die Paneele "Beschreibung" sowie "Lage" bedient werden. Ebenfalls können eine kurze Fundortbeschreibung eingetragen und zum Fundort gehörende Bilder hochgeladen werden (vgl. [3.1\)](#page-11-0). Die Vegetationsaufnahme unterscheidet sich von der Artenliste in der Eingabe der Artendaten.

#### **3.3.1 EINGABE VON ARTENDATEN**

Bei der Vegetationsaufnahme sind die Pflichtfelder bei den Artendaten auf die Art, das Datum und die Deckung nach erweitertem BRAUN-BLANQUET-Schlüssel beschränkt. Sie dient daher ausschließlich für Vegetationsaufnahmen auf einer vorgegebenen Fläche. Zusätzlich können zu jedem Artendatensatz weitere Angaben zum Artstatus erfolgen, sofern dies relevant ist (bspw. Abgestorben (Verhalten), angesalbt (Vorkommensstatus, etc.).

Auch hier sind das Datum und der Bearbeiter bei der Eingabe weiterer Arten am gleichen Fundort automatisch voreingestellt. Das Datum und der Bearbeiter können aber bei Bedarf zu jedem einzelnen Artenfund geändert werden, sofern die Vegetationsaufnahme zu unterschiedlichen Terminen erfolgten oder der Bearbeiter wechselte.

Nach erfolgter Eingabe wird der Artenfund mit "OK" abgeschlossen. Bitte beachten Sie, dass der Artenfunde nur dann abgespeichert werden können, wenn alle Pflichtfelder ausgefüllt sind. Der Fundort wird mit Klick auf den Button "Speichern" mit allen eingegebenen Informationen gesichert. Bitte beachten Sie, dass Fundorte nur dann abgespeichert werden können, wenn alle Pflichtfelder ausgefüllt sind.

#### <span id="page-16-0"></span>**3.4 BEARBEITUNG VON BESTEHENDEN FUNDORTEN**

An bereits angelegten Fundorten können im Nachgang neue Artendatensätze hinzugefügt werden. Diesbezüglich wird der bestehende Fundort aus der Tabelle "Meine Fundorte" ausgewählt. Beim Anklicken der

Zeile erscheint der Fundort in der Karte mit der dazugehörigen Beschreibung, den hochgeladenen Bildern und den bereits eingetragenen Artendaten. Um Lage zu verändern, können Sie einfach per Mausklick den neuen Fundort setzen. Um neue Artendaten hinzuzufügen, muss der grüne Button "+" (auf der Seite unten links) betätigt werden. Über "Neuer Artenfund" können nun weitere Arten ergänzt werden. Bitte beachten Sie, dass beim Hinzufügen neuer Artendatensätze automatisch das Datum der Eingabe voreingestellt ist. Dies muss dann beim Eintrag neuerer Nachweise an das jew. Beobachtungsdatum angepasst werden. Möchten Sie vorhandene Artendaten ändern oder ergänzen, rufen Sie die gewünschte Zeile auf, tätigen Sie Ihre Änderung oder Ergänzung und speichern Sie mir "OK". Bitte beachten Sie, dass bei Wiederauffinden derselben Art an einem anderen Datum diese ebenfalls über das Feld eingegeben wird.

Nach erfolgter Eingabe wird der Fundort wiederum mit "Speichern" abgeschlossen. Bitte beachten Sie, dass Fundorte nur dann abgespeichert werden können, wenn alle Pflichtfelder ausgefüllt sind.

Neben der Möglichkeit einen Artenfund zu bearbeiten, kann man diesen auch wieder über das rote "x" löschen.

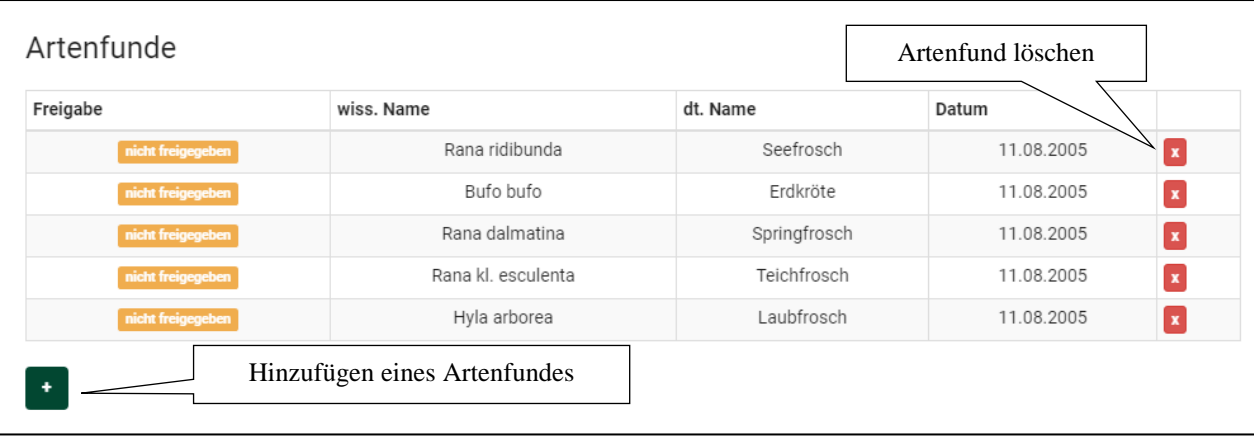

#### **Abbildung 12: Zum Hinzufügen oder Löschen von Artenfunden bitte auf die jeweiligen Buttons klicken**

#### **3.5 DATENEINGABE MITHILFE VORHANDENENER GEOMETRIEN**

Neben dem aktiven Setzen eines Fundortes können auch bestehende Geometrien als Fundorte hochgeladen werden. Es können sowohl Punktdateien als auch Flächen hochgeladen werden. Neben Shapefiles können dazu auch Garmin GDB-Dateien verwendet werden. Die Geometrie als Shapefile muss aus mindestens drei Dateien mit den Endungen .shp, .shx, .prj und .dbf bestehen. Zum Hochladen muss die Datei in gezippter Form (als ZIP-Datei) abgespeichert sein. Sofern eine Attributspalte mit "Name" im Shapefile, bzw. das Feld "Name" bei einer GDB Datei enthalten ist, wird dieser als Fundortname automatisch übernommen. Sollte die Attributspalte fehlen, wird der Fundortname automatisch generiert (JJJJMMTT\_Fundort\_001, JJJJMMTT\_Fundort\_002, …) und kann im Nachgang über Beschreibung bearbeiten (vgl. [3.4\)](#page-16-0) geändert werden. Weitere Sachdaten werden beim Hochladen der Geometrien nicht übernommen. Die Eingabe der Artendaten muss über die Web-Anwendung erfolgen.

Bitte beachten Sie, dass pro hochgeladener ZIP-Datei jeweils nur ein Shapefile oder GDB-Datei enthalten ist.

Multipoint-Shape-Dateien können nicht hochgeladen werden. Shapefile-Dateien mit M- und Z-Werten können nicht verwendet werden.

#### **3.5.1 GEOMETRIEN HOCHLADEN**

Nach Auswahl "Geometrien hochladen" über das linke Kontext-Menü muss zu Beginn das dazugehörige Projekt und der gewünschte Listentyp ausgewählt werden. Als Raumbezug ist ETRS89/UTM (EPSG-Code 25832) zu verwenden.

Das Shapefile darf keine Umlaute im Spaltennamen aufweisen und kann nur als Datei im ZIP-Format importiert werden.

Bitte beachten Sie: Multipoint-Shape-Dateien können nicht hochgeladen werden. Shapefile-Dateien mit Mund Z-Werten können nicht verwendet werden.

Anschließend kann die ZIP-Datei aus den verfügbaren Laufwerken ausgewählt und im zweiten Schritt hochgeladen werden.

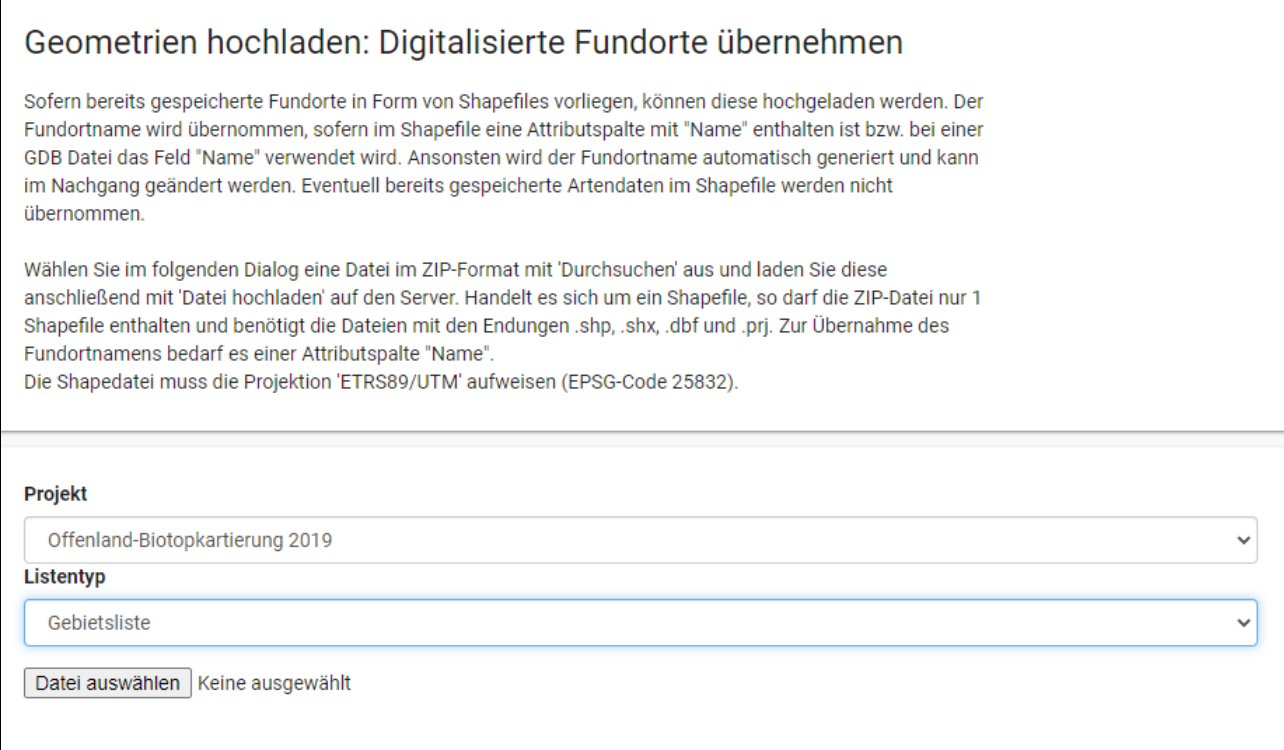

**Abbildung 13: Auswahl eines Projektes und Listentyps beim Hochladen digitalisierter Fundorte**

Bei Projekten mit verschiedenen Listentypen ist zu beachten, dass eine Geometrie welche für mehrere Listentypen benutzt werden soll, auch mehrmals hochgeladen werden muss.

Bitte beachten Sie, dass der Vorgang des Hochladens je nach Auslastung einige Zeit in Anspruch nehmen kann. Sobald der Vorgang des Hochladens abgeschlossen ist, wird automatisch angezeigt, dass Ihre Fundorte erfolgreich importiert wurden.

Die Fundorte sind nach erfolgreichem Upload in der tabellarischen Ansicht "Meine Fundorte" zu finden. Da noch keine Einträge enthalten sind, steht bei Ihnen in der Spalte "Arteintrag" ein "nein". Zum leichten Auffinden der Geometrien empfiehlt es sich den Filter "Arteintrag" auf "nein" zu setzen. Nun können die neuen Fundorte mit den dazugehörigen Artendaten ergänzt werden (vgl. [3.4\)](#page-16-0).

### 4 Datenexport

Ihre eingegebenen Artendaten können Sie für Ihre Unterlagen, zur Weiterverarbeitung wie beispielsweise Kartenerstellung und zur Archivierung wieder exportieren. Für den Datenexport stehen Ihnen verschiedene Möglichkeiten zur Verfügung. Die eingegebenen Artendaten können Sie sowohl als Excel-Tabelle als auch als Shape-Datei exportieren, die Fundorte zusätzlich als kml-Datei für Google Earth.

Nach dem Aufruf des Feldes "Datenexport" im linken Kontext-Menü, wählen Sie ein Projekt im Dropdown-Liste aus oder Sie generieren einen Datenexport projektübergreifend indem Sie einen der Buttons "anfordern" betätigen.

Es wird eine E-Mail an die hinterlegte E-Mail-Adresse verschickt mit einem 48 Stunden gültigen Link, der die angeforderten Dateien als Download anbietet. Die Dateien können als komprimierte ZIP-Datei heruntergeladen werden und anschließend auf dem gewünschten Laufwerk entpackt werden. Bitte beachten Sie, dass es in Ausnahmefällen zu einer Zeitverzögerung zwischen Anforderung und Erhalt der E-Mail kommen kann.

Der Datenexport empfiehlt sich auch zur Überprüfung der Dateneingabe hinsichtlich Plausibilität und Vollständigkeit.

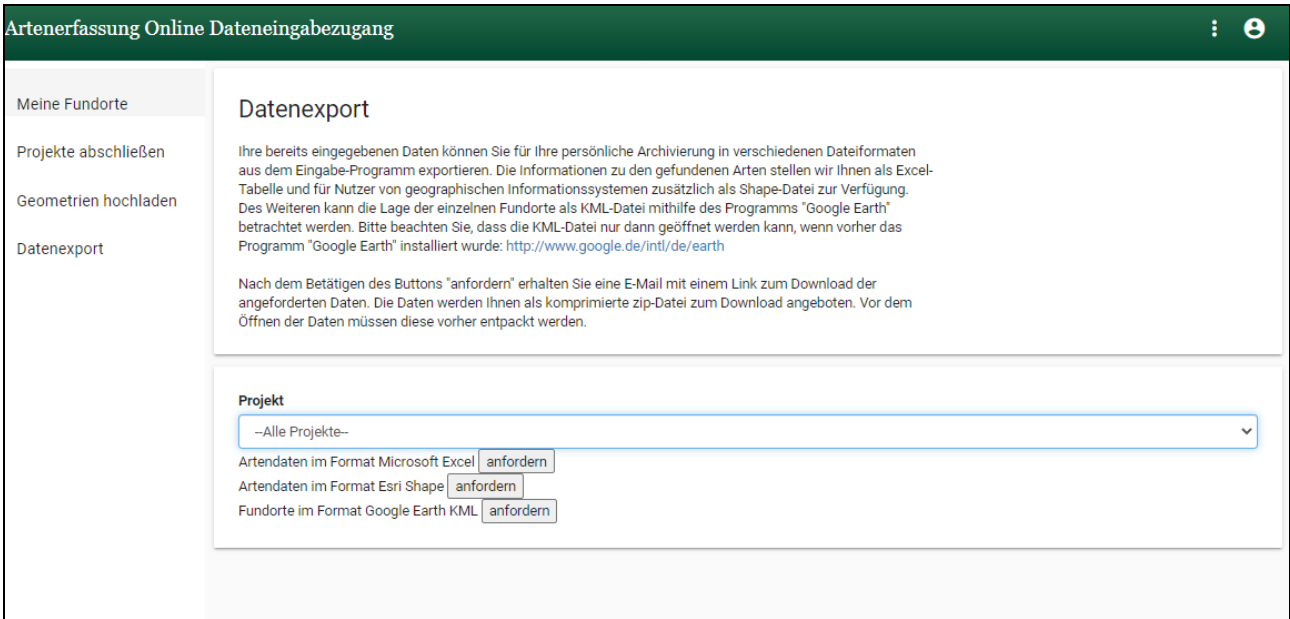

**Abbildung 14: Anfordern der Artendaten mittels Datenexport**

### 5 Projekt abschließen

Sobald alle Daten zu einem zugewiesenen Projekt von Ihnen eingegeben wurden, müssen Sie den Abschluss des Projekts aktiv melden. Dies dient auch dazu die Auftraggeber-Seite über den Abschluss zu informieren.

#### Projekt abschließen

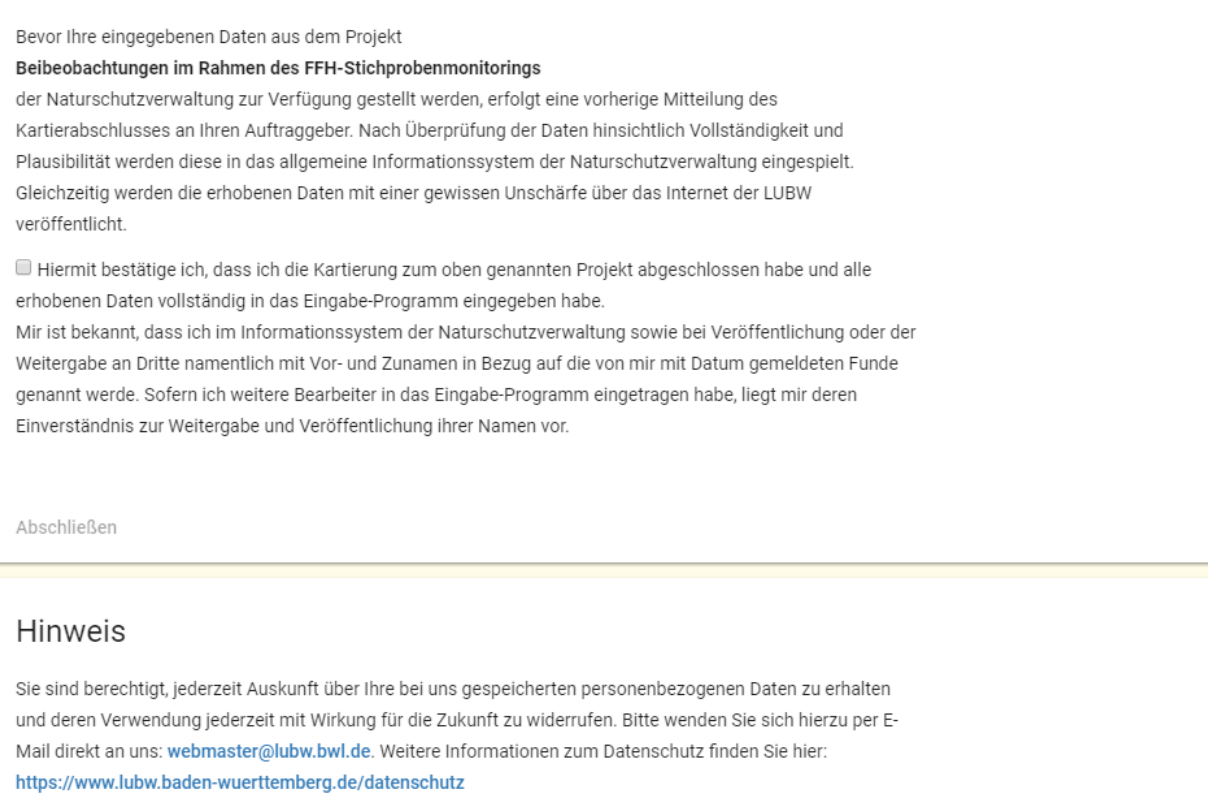

#### **Abbildung 15: Kartierabschluss melden**

Unter dem Punkt "Projekte abschließen" finden Sie eine Liste mit ihren beauftragten Projekten. In der Liste ist die Information über einen Kartierabschluss verzeichnet. Bei allen abgeschlossenen Projekten ist ein "X" gesetzt. Mit dem Klick auf den Projektnamen gelangt man zu einem Informationsfenster, welches über die Weiterverwendung der Daten informiert. Zum Abschließen muss das Häkchen gesetzt und auf Abschließen geklickt werden. Es wird nun eine automatische E-Mail generiert, die der auftraggebenden Person zugesendet wird und über den Abschluss informiert. Nun kann eine Abnahme des Projektes in der Web-Anwendung "Artenerfassung Online: Zugang für Auftraggeber" erfolgen.

Bitte beachten Sie, dass nach Meldung des Projektabschlusses der von Ihnen eingegebene Datenstand (Fundorte und Artendaten) nicht mehr verändert werden sollte. Daher ist es wichtig, dass Sie den Projektabschluss erst nach vollständiger Eingabe aller erforderlichen Daten melden. **Neue Artenmeldungen können zu den Fundorten eingegeben werden.**

Sollte der Auftraggeber anschließend feststellen, dass Ihre Daten doch unvollständig oder fehlerhaft sind, wird dieser Sie darauf hinweisen und die Bearbeitung ist für Sie noch möglich. Nach erfolgter Bearbeitung muss das Projekt ihrerseits wieder aktiv als abgeschlossen gemeldet werden.

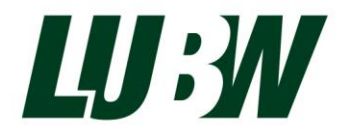